### **110** 學年度大學個人申請入學招生網路登記就讀志願序作業流程

#### 一、重要事項說明

- 1. 登記期間:**110** 年 **5** 月 **13** 日至 **110** 年 **5** 月 **14** 日每日上午 **9** 時起至下午 **9** 時止,未於登記期間內完成網路就讀志願序登記,一律不得以任何理由 要求補救措施。為避免網路塞車,請儘早上網登記,逾期概不受理。
- 2. 登記方式:一律採用網路登記就讀志願序。
- 3. 110 學年度「個人申請」錄取生、「110 學年度離島地區及原住民籍高級 中等學校應屆畢業生升學國(市)立師範及教育大學聯合保送甄試」(以下 簡稱師資保送甄試)錄取生及「110 學年度原住民及離島地區醫事人員養 成計畫公費生甄試」(以下簡稱醫事人員養成計畫)錄取生,應同時於登 記期間內完成網路就讀志願序登記,參加統一分發,否則視同放棄錄取 資格,不予分發。
- 4. 錄取生無論錄取單一校系或多個校系,均須於登記期間內完成網路就讀 志願序登記,否則視同放棄錄取資格,不予分發。 註 **1**:僅錄取一校系之錄取生仍須完成網路就讀志願序登記。
	- 註 **2**:錄取生含以防疫外加名額錄取之正、備取生。
- 5. 錄取生(含正、備取生)應依其錄取校系及就讀意願辦理網路登記,由 甄選委員會進行統一分發,每一錄取生至多以分發一校系為限。凡未依 規定期間及方式登記就讀志願序者,一律視同放棄錄取資格,不予分發。
	- 註 1:「個人申請」錄取生若同時經本學年度大學「繁星推薦」入學第八 類學群錄取者,不得再參加網路就讀志願序登記,接受統一分發。 註 2:「個人申請」錄取生若同時經本學年度國立臺北藝術大學音樂學系 及美術學系錄取並完成報到者,不得再參加網路就讀志願序登

記,接受統一分發。

- 6. 錄取生登記就讀志願序時,須憑學測應試號碼、身分證號碼(或居留證號 碼)及自行設定之個人密碼登入系統;身分證號碼(或居留證號碼)及學測 應試號碼,必須與報名 110 學年度學科能力測驗的號碼相同。
	- 註:未報名 110 學年度學科能力測驗而無學測應試號碼之考生(僅參加術 科考試或青年儲蓄帳戶學生),請至「學測應試號碼查詢系統」取得 甄選委員會提供之學測應試號碼。
- 7. 師資保送甄試錄取生及醫事人員養成計畫錄取生,需完成個人密碼之設 定,始得進入就讀志願序登記。請先至「個人密碼設定」系統完成密碼 之設定;同時錄取「個人申請」者,若於登記前已完成個人密碼之設定, 請輸入該密碼後進行登記。
- 8. 考生姓名如有造字部分,須先安裝造字檔後,電腦畫面才能正確顯示。
- 9. 錄取生進入網路就讀志願序登記系統進行登記時,未按下「送出資料」 鍵完成網路登記作業前,於網路登記期間內皆可進行就讀志願序之修 改,惟完成就讀志願序登記作業後,一律不得以任何理由要求修改,請 務必審慎考量後再行送出資料。
- **10.** 以「原住民生」或「離島生」、「願景計畫生」身分報名參加「個人申請」 招生者,於同一校系招生名額錄取為備取、外加名額錄取為正取,於登 記就讀志願序時,須先將該校系招生名額備取志願之順序登記於外加名 額正取志願之前;若將該校系招生名額備取志願之就讀順序選填為放 棄,該校系外加名額正取志願之就讀順序一律須選填為放棄,考生不得 異議。
- 11. 完成網路登記就讀志願路就讀志願序登記系統隨即產生「就讀 志願表」,考生應自行存檔或列印,嗣後考生對就讀志願序登記相關事 項提出疑義申請時,應提示「就讀志願表」,未提示者一律不予受理。
- 12. 完成網路登記就讀志願序後,考生可使用「登記狀態查詢」功能,再次 確認登記狀態及個人登記之就讀志願序資料。
- 13. 網路登記期間若遇任何問題請電洽甄選委員會:(05)2721799。

#### 二、網路登記就讀志願序路徑

請至甄選委員會網址 https://www.cac.edu.tw/,選擇「個人申請」,進入 「網路登記志願」後,選擇「就讀志願序登記」選項即可開始進行登 記。

## 三、網路登記就讀志願序作業流程

1. 進入系統後,螢幕將出現「登記注意事項」,請詳閱相關說明後, 點選「閱畢,馬上進行登記」。

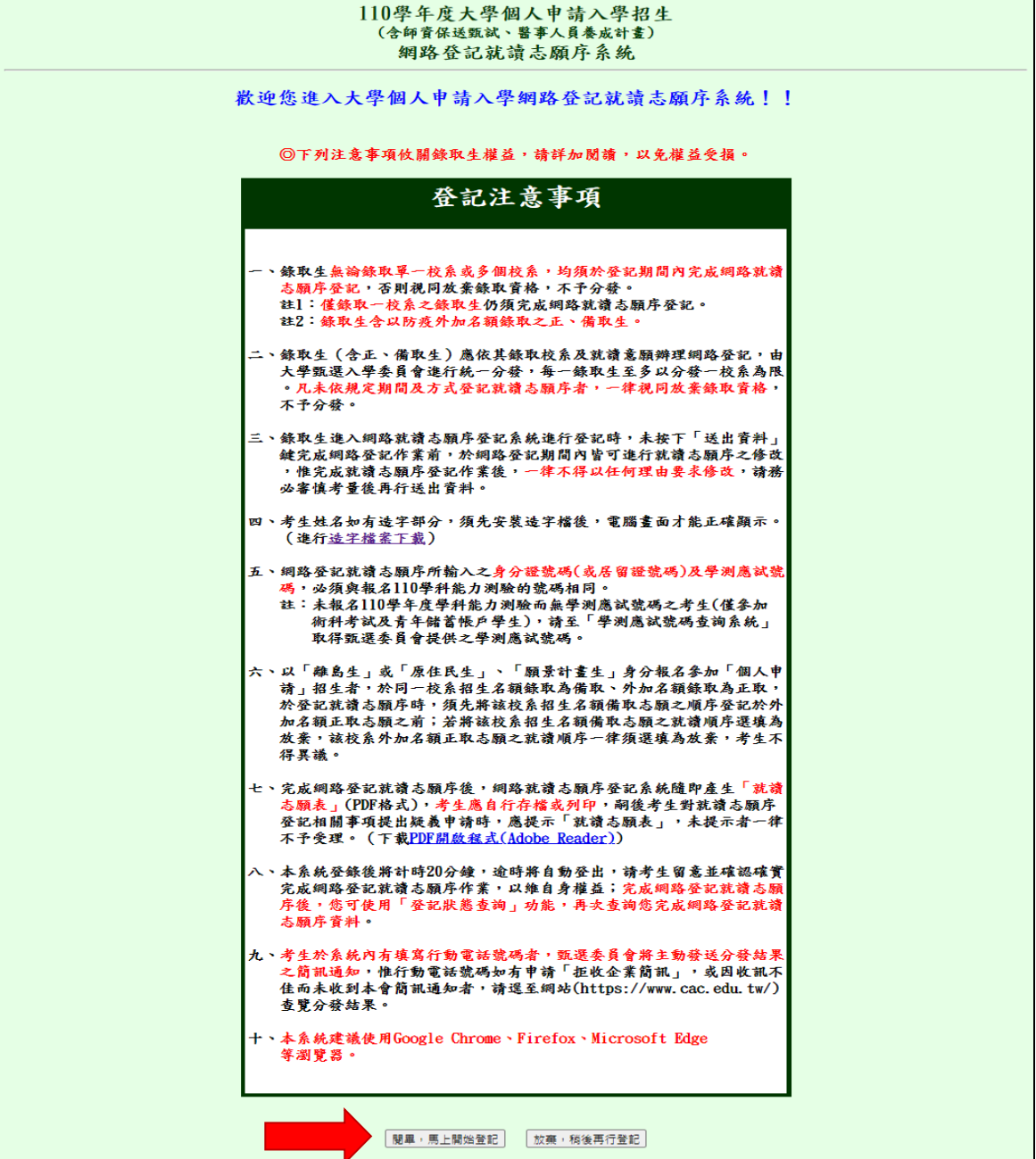

2. 請仔細閱讀「網路登記就讀志願序同意書」、「網站資訊安全及隱私 權政策聲明」,閱讀後,請輸入與報名 110 學年度學科能力測驗相 同的學科能力測驗應試號碼、身分證號碼(或居留證號碼)及自行設 定的個人密碼、驗證號碼。

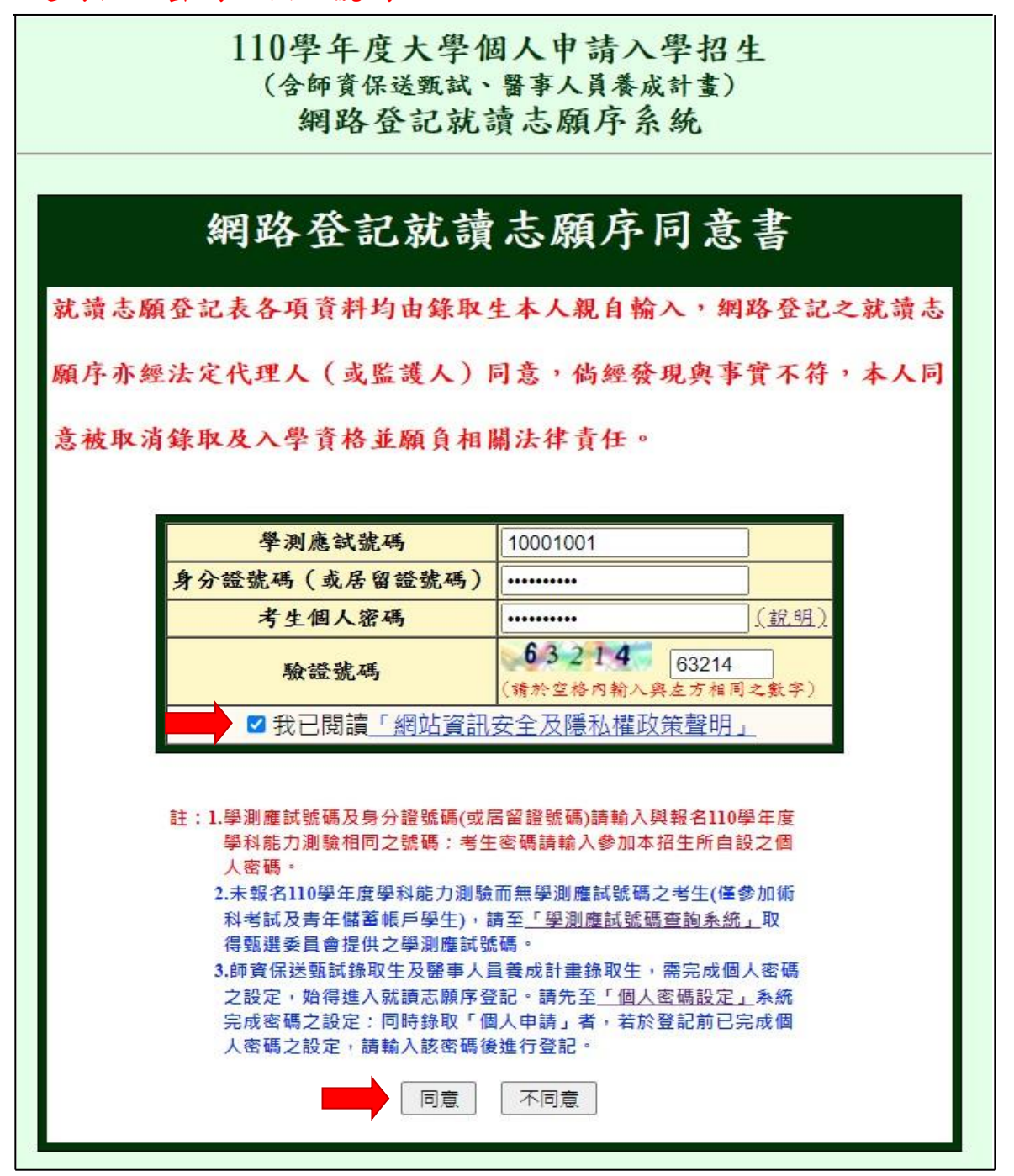

#### 3. Step1:就讀志願登記表

請檢查各項基本資料是否正確,確認無誤後,請於「就讀順序」欄 以阿拉伯數字表示就讀優先順序,第1優先就讀順序,請選擇「1」 選項,依此類推;放棄就讀之校系請選擇「0(放棄)」選項,完成就 讀順序排序後,點選「排序完畢,預覽看看」鍵,進行預覽。

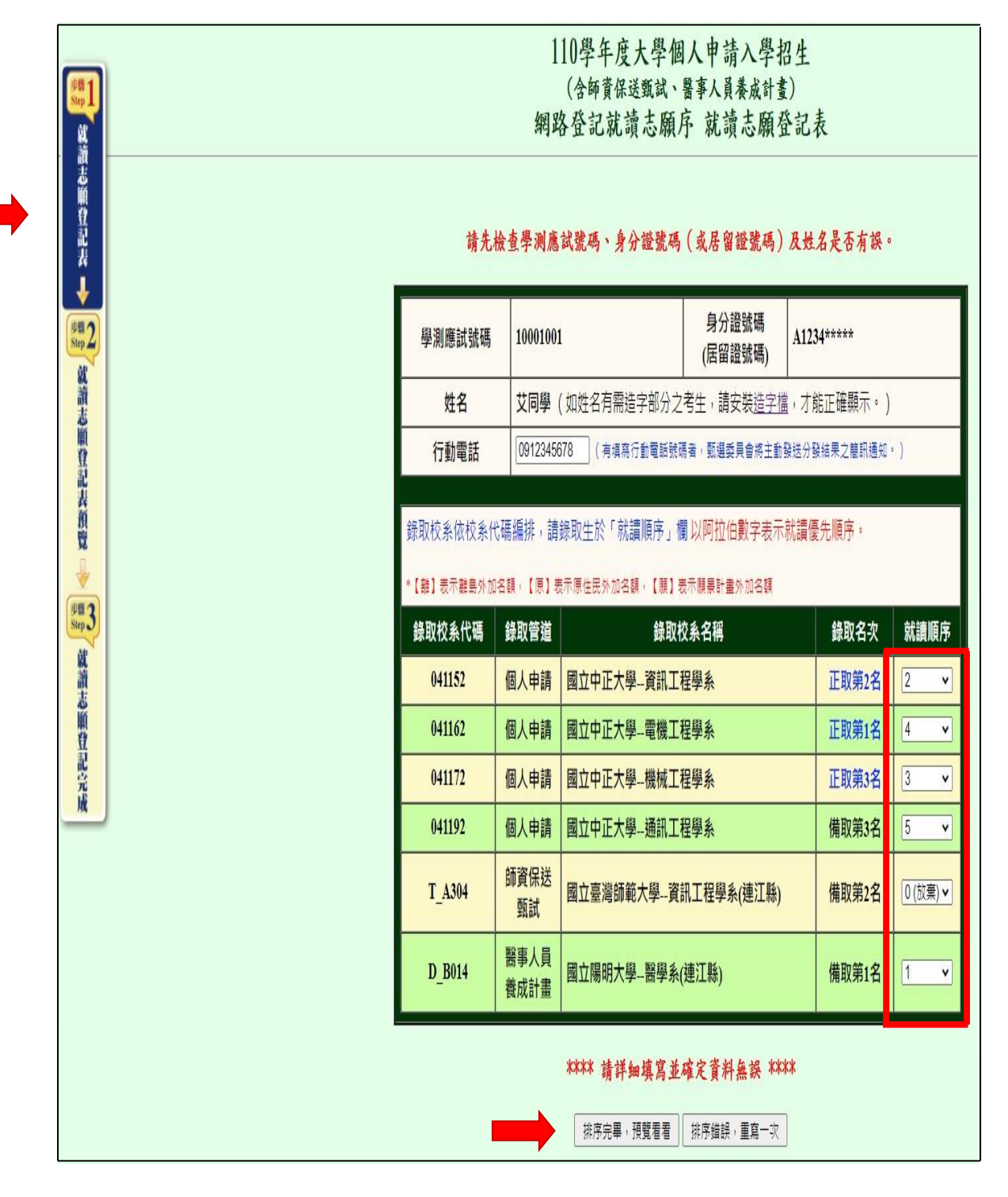

#### 4. Step2:就讀志願登記表預覽

請詳細檢查考生登記資料是否正確(各校系就讀順序務請審慎核 對),若資料錯誤可回上頁進行修改,若資料正確且不再進行修改 者,請按「確定」鍵。

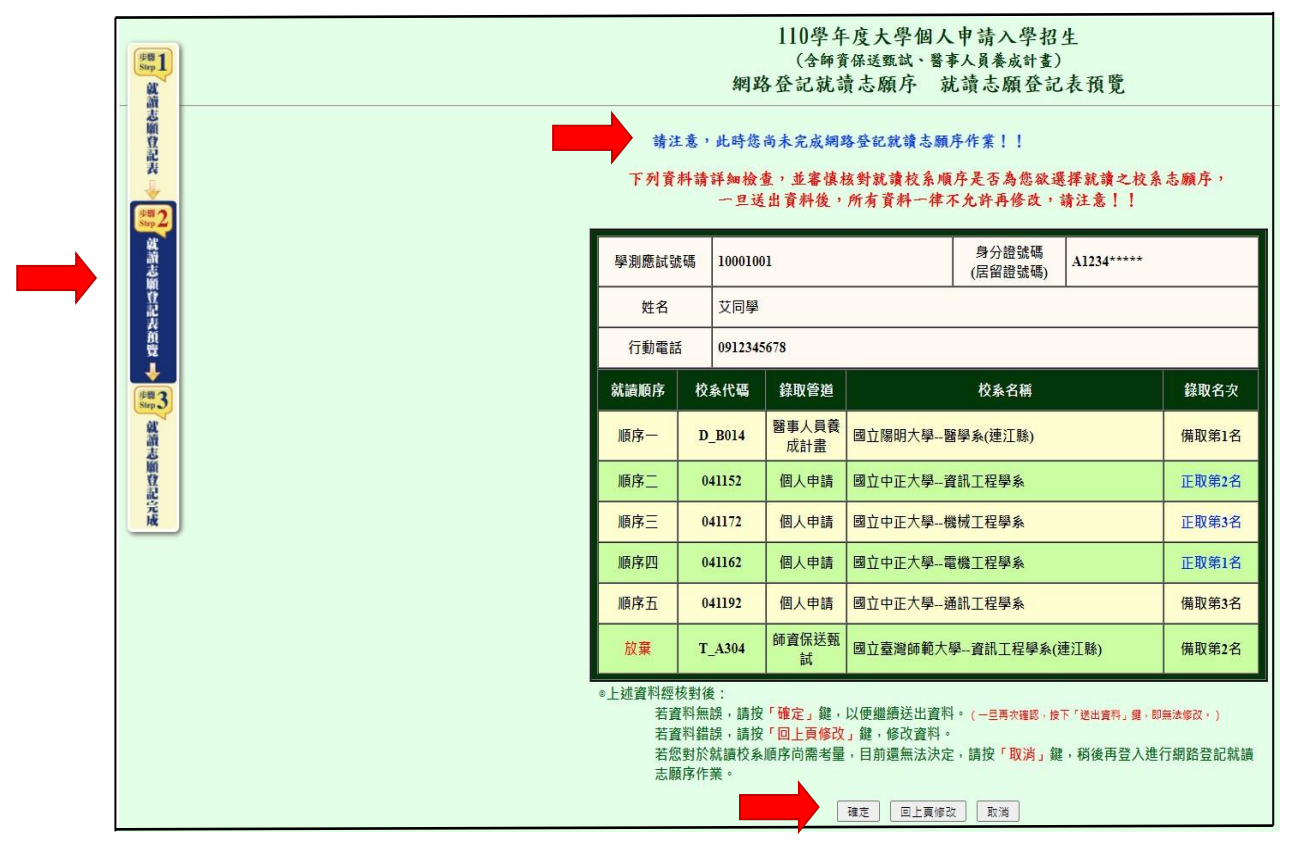

按下「確定」鍵後,系統會出現以下再次「確認」的提示訊息,請 確認無誤後,按下「送出資料」鍵送出資料。一旦按下「送出資料」 鍵,即不得再行更改,請務必審慎考量並確定各校系就讀順序後再 行送出資料。

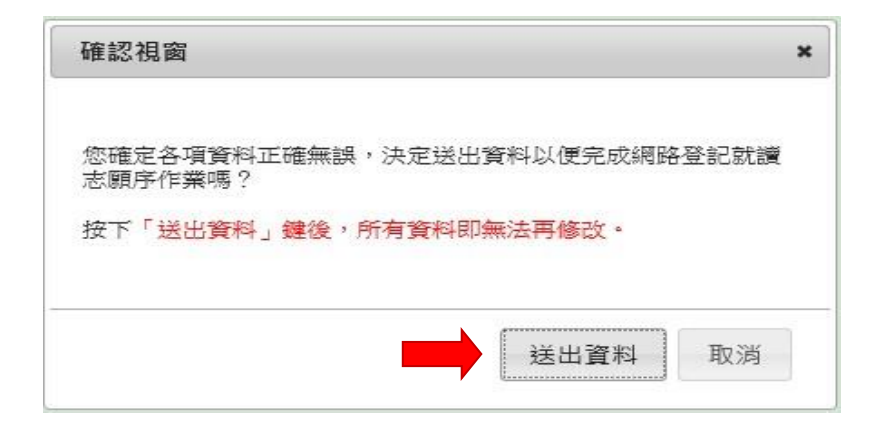

## 5. Step3:就讀志願登記完成。

按下「送出資料」鍵後,系統會再次顯示您登記完成的資料,供您 檢閱!請您務必選擇「列印就讀志願表」或「儲存就讀志願表」按 鍵,將「就讀志願表」列印或儲存。

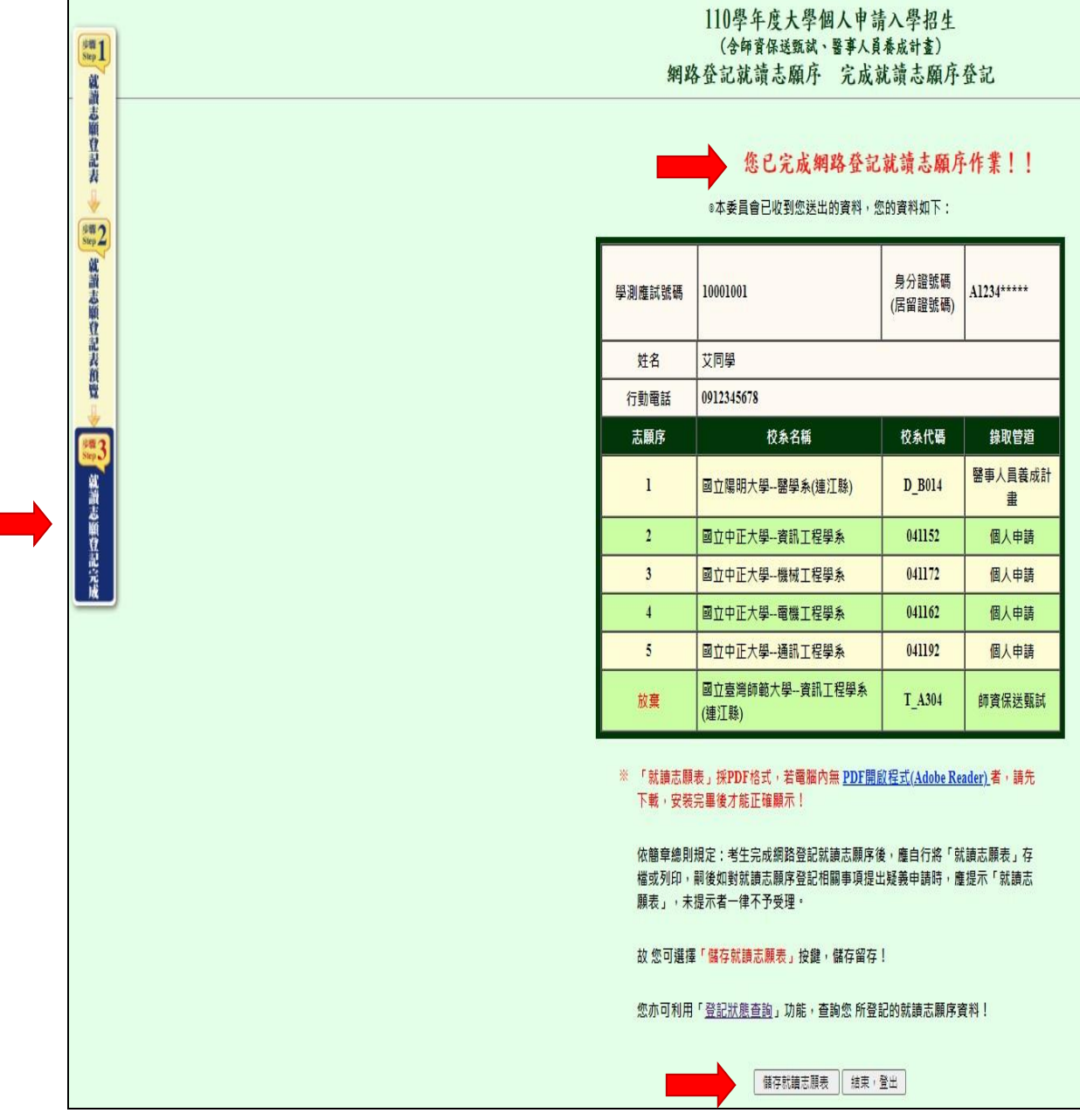

# ※畫面有出現「您已完成網路登記就讀志願序作業!!」之文字 時,才算完成網路登記就讀志願序,請考生留意!

## 6. 儲存或列印「就讀志願表」,留存備用。

完成網路登記就讀志願序後,系統隨即產生「就讀志願表」,應自 行列印或儲存;「就讀志願表」採 PDF 格式,電腦須安裝 Adobe Reader,才能正確顯示。

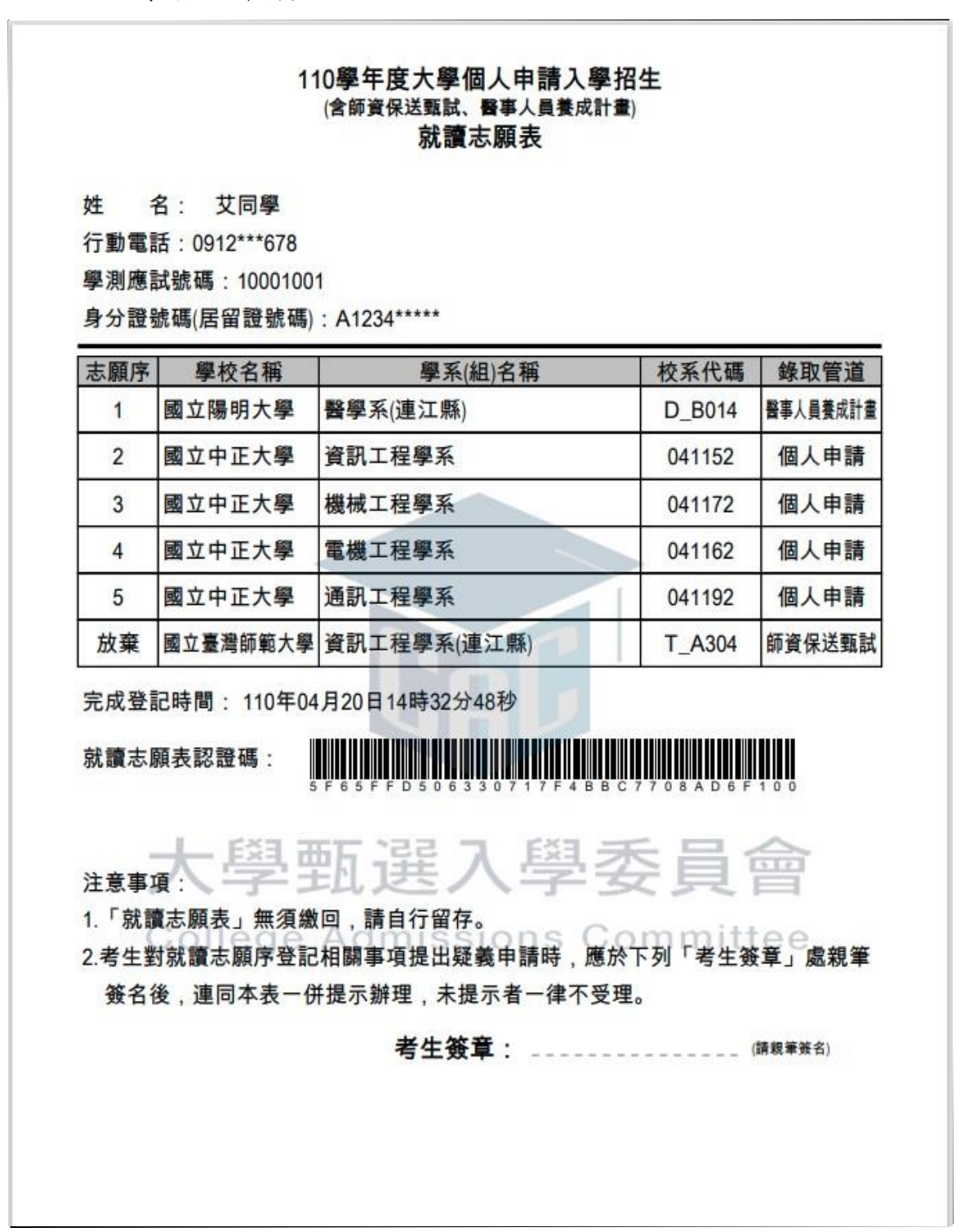

7. 完成登記後,您可再至甄選委員會網址[https://w](http://)ww.cac.edu.tw/,選 擇「個人申請」,進入「網路登記志願」後,選擇「登記狀態查詢」 功能,再次確認及查詢您所完成之網路登記就讀志願序資料。

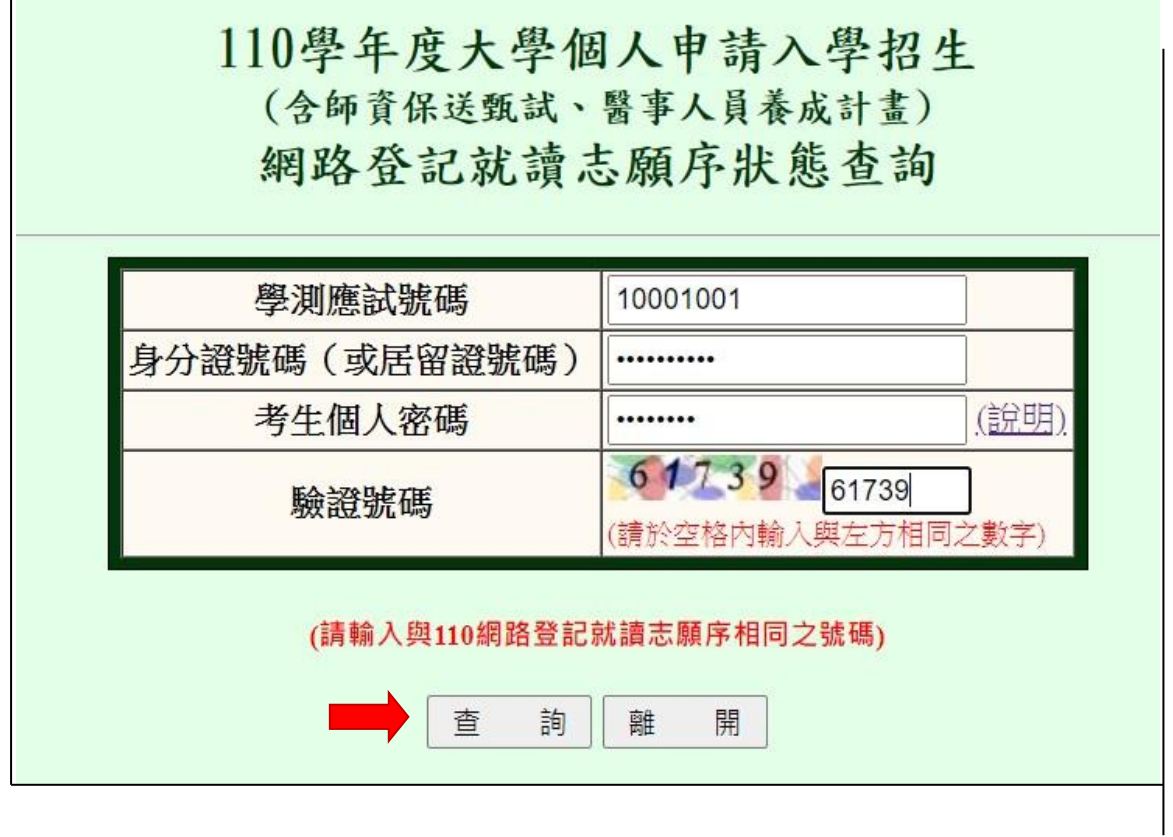